# **GUÍA PASO A PASO**

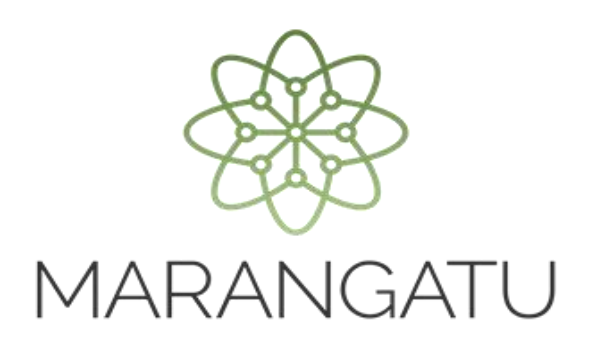

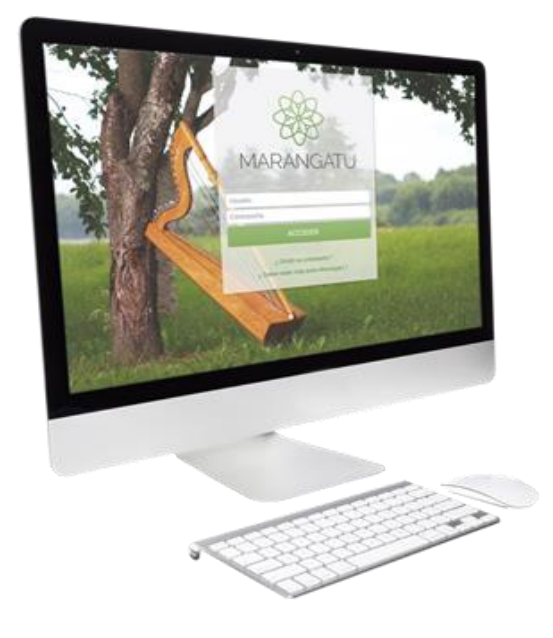

#### **Cómo presentar una Declaración Jurada sin Movimiento a través de la página Web**

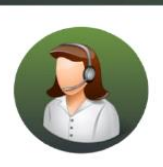

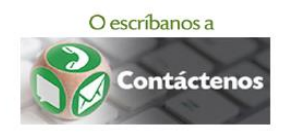

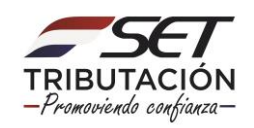

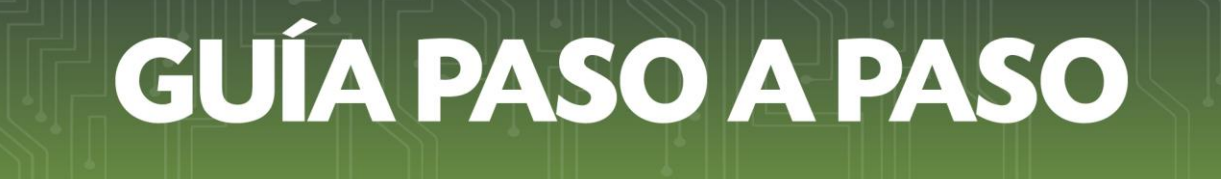

• PASO 1 - Ingrese al Portal de la SET en www.set.gov.py y seleccionar la sección *Servicios Online Sin Clave de Acceso.*

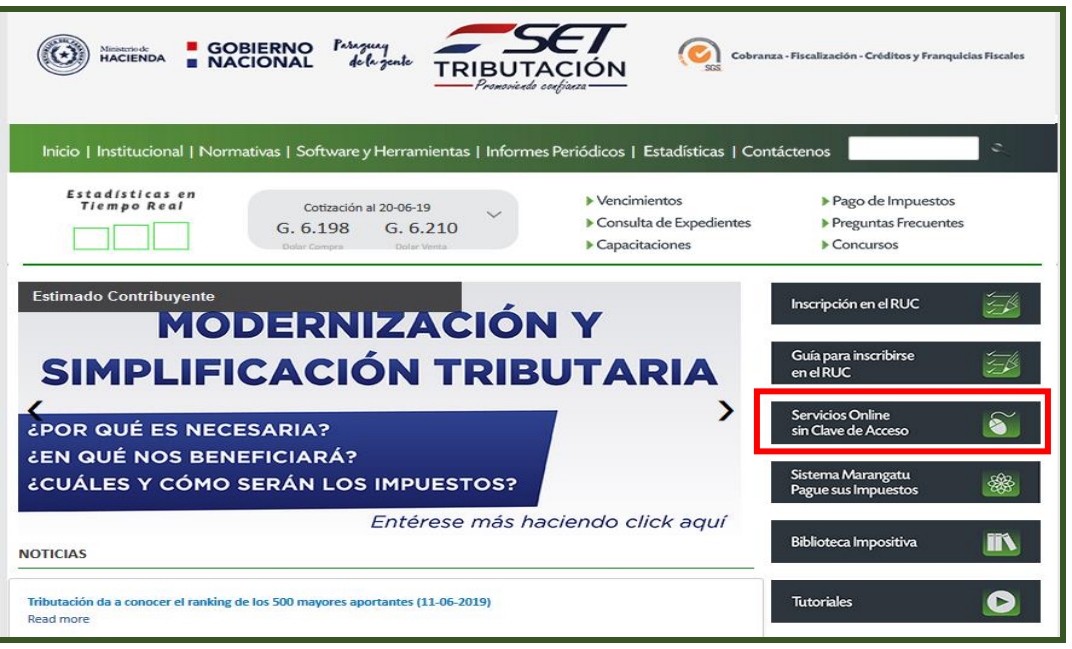

• PASO 2 - En el menú principal deberá seleccionar la opción *Declaraciones Juradas/Presentar Declaración sin Movimiento.*

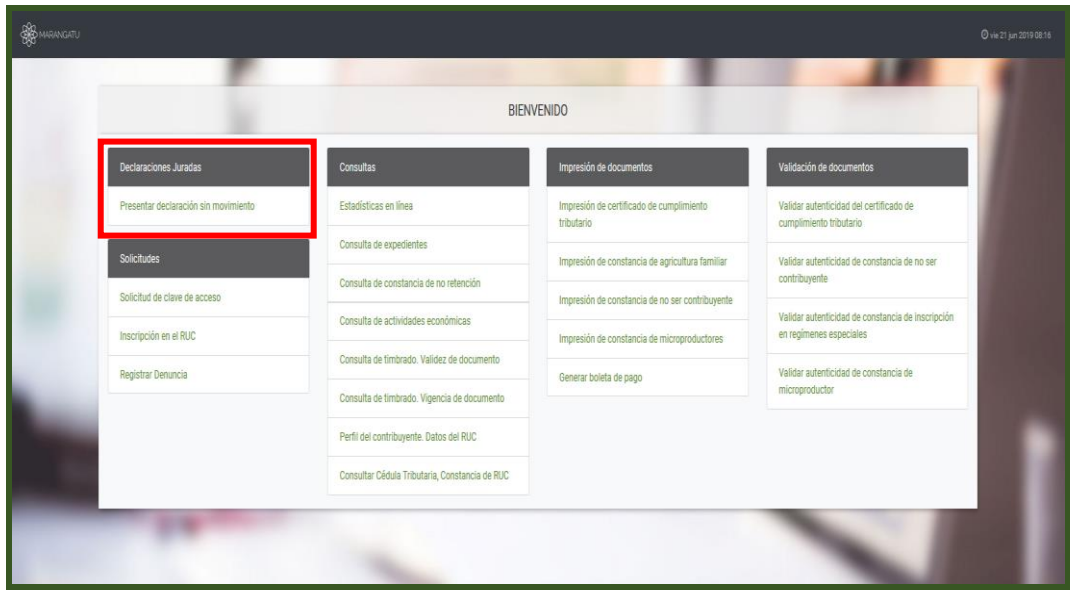

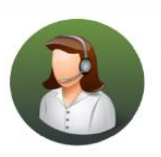

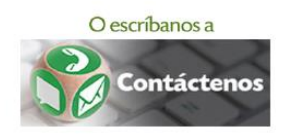

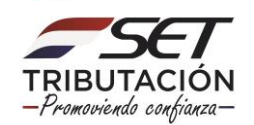

## **GUÍA PASO A PASO**

• PASO 3 – Seguidamente, debe completar los datos del campo Identificacion con el RUC y DV, fecha de constitución (Personas Jurídicas) o fecha de nacimiento (Personas Físicas) y la obligación.

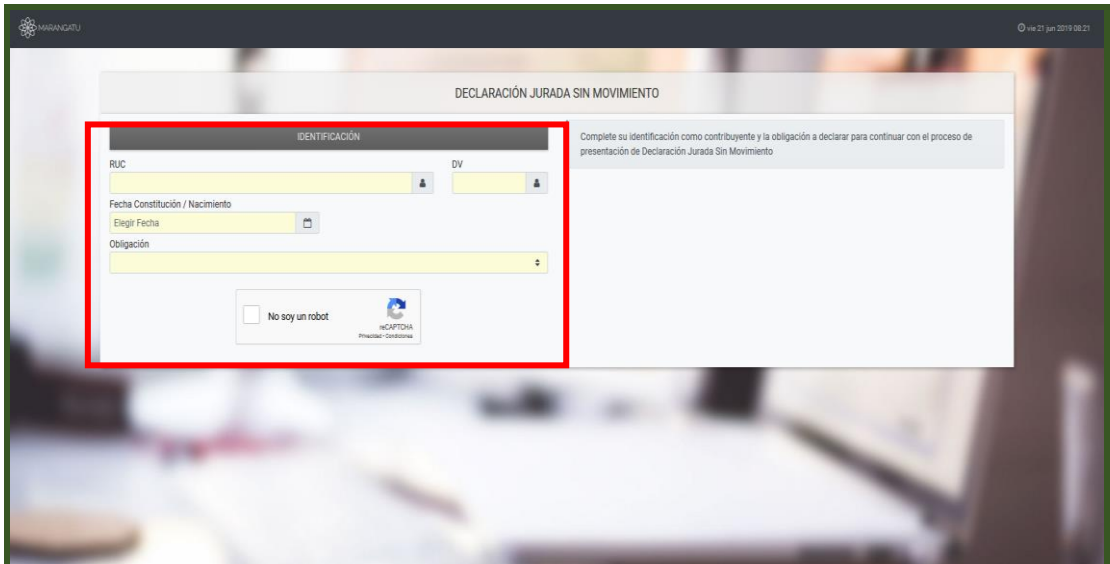

• PASO 4 – Luego, el sistema le despliega el campo Periodo para completar la periodicidad, año y mes.

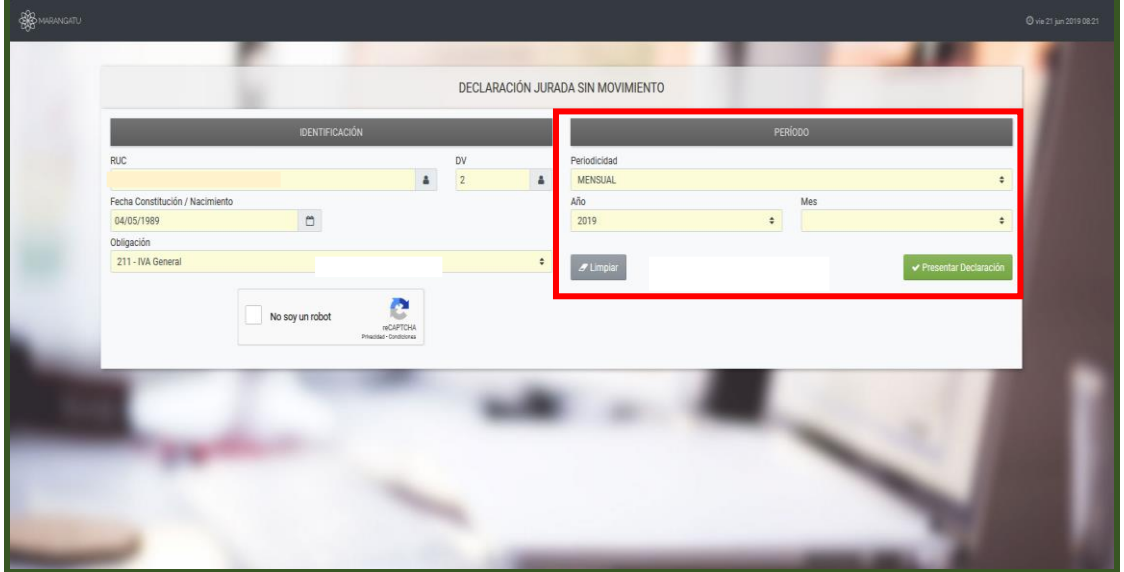

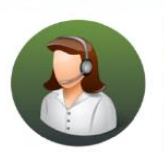

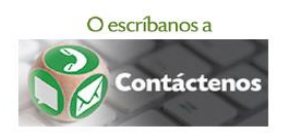

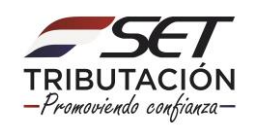

### **GUÍA PASO A PASO**

• PASO 5 – Posteriormente, el sistema despliega el campo Formulario para seleccionar el formulario de acuerdo con el Impuesto a presentar. En caso de que desee presentar en Carácter de Clausura o Cese, debe hacer clic en el botón rojo el cual pasara a verde y por último debe presionar la opción *Presentar Declaración.*

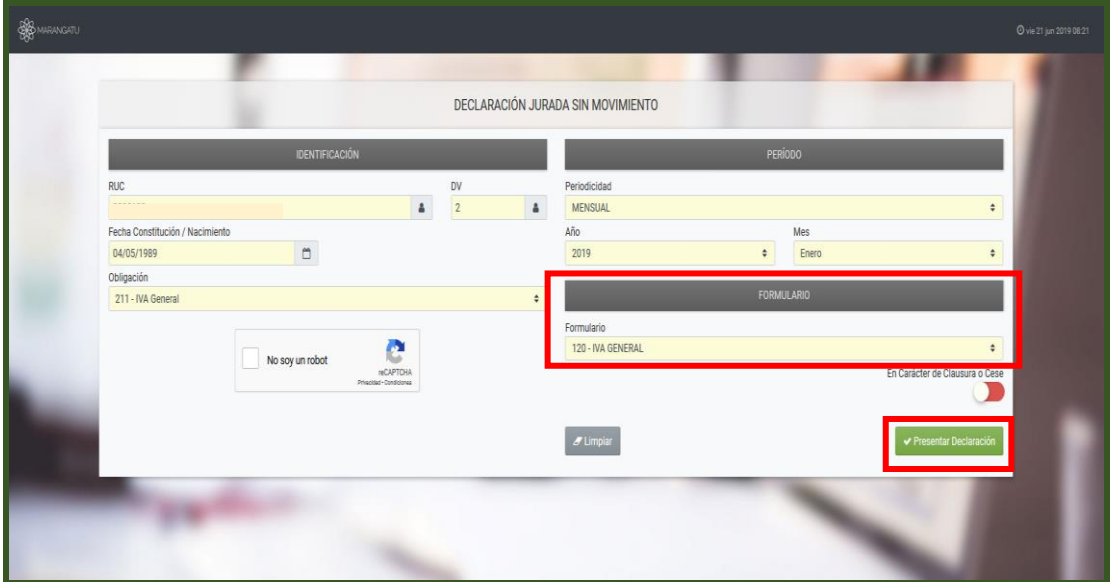

• PASO 6 – Finalmente, se despliega un resumen de la declaración presentada con la opción de imprimir.

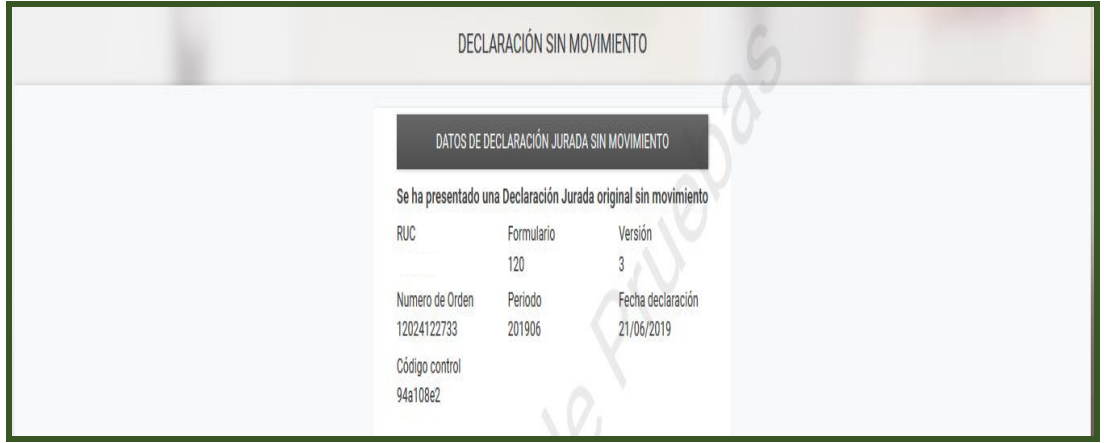

#### **Dirección de Asistencia al Contribuyente y de Créditos Fiscales 06/2019**

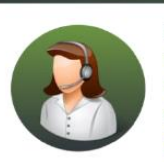

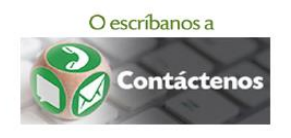

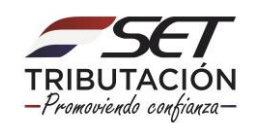